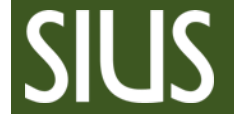

# Step-by-Step Manual, how to conduct Qualifications and Finals in SIUSRank and SIUSData

# **1 Table of Contents**

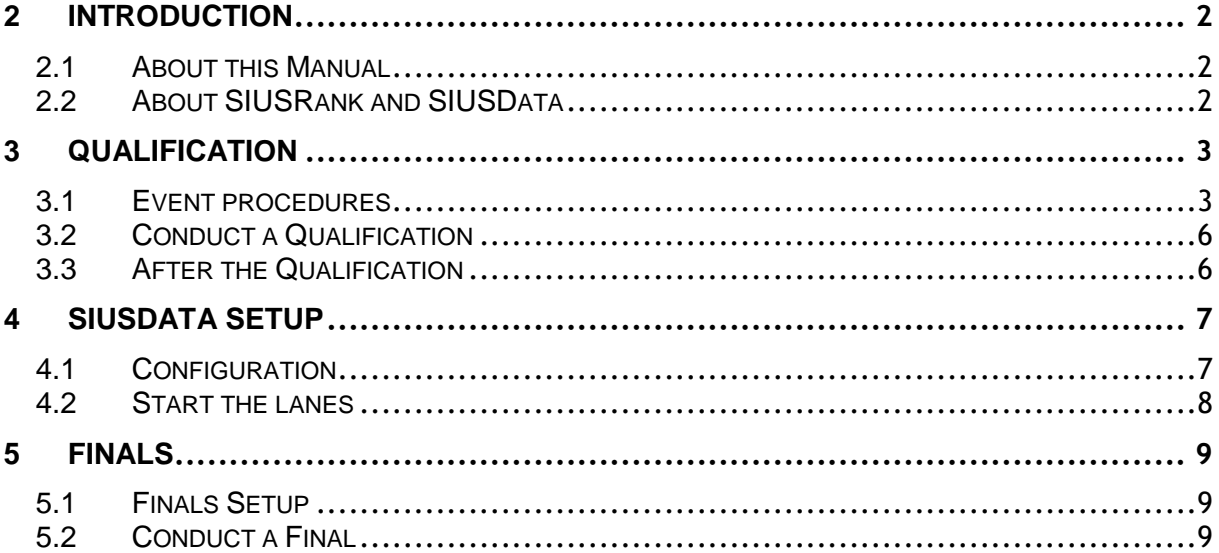

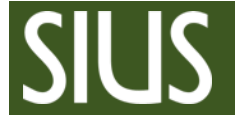

# <span id="page-1-0"></span>2 Introduction

# <span id="page-1-1"></span>2.1 About this Manual

Please take a look at the Step-by-Step manual "SIUSRank Database Set Up" before continuing with this manual.

To run qualifications and to set up SIUSRank for finals,

proceed with the steps in this manual.

As an example, we will consider the discipline Air Rifle 60.

Since SIUSData is needed to import the shots from the targets, it is part of this manual as well.

*Note: Any rule changes on the side of ISSF might be not considered. Always consult the latest ISSF Rulebook.*

# <span id="page-1-2"></span>2.2 About SIUSRank and SIUSData

SIUSRank is a software used to conduct and rank International competitions, and to organize entire Championships.

Start and rank lists are automatically created and can be printed.

Live results and target pictures are shown on a spectators screen.

SIUSRank imports the shot data from SIUSData by TCP/IP, and they run optionally on the same or separate computers.

SIUSData is used to send commands to the range, and to import the shots from the targets.

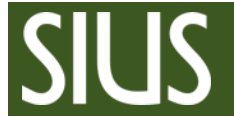

# <span id="page-2-0"></span>3 Qualification

# <span id="page-2-1"></span>3.1 Event procedures

## **ISSF 10m and 50m events (single stage)**

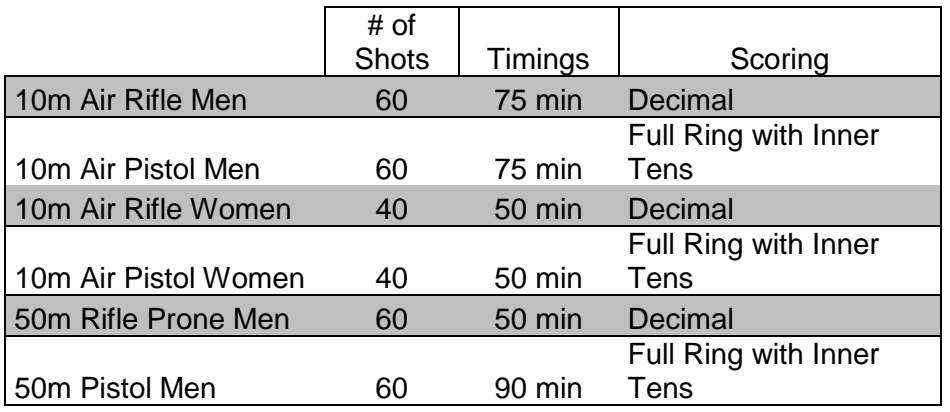

#### **Elimination (Optional, 50m Rifle Prone Men / 50m Pistol Men)**

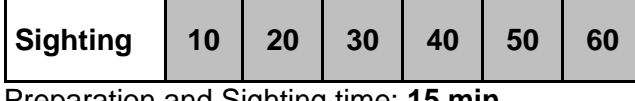

Preparation and Sighting time: **15 min** Qualifying for Qualification by score and count back.

Elimination rule ISSF 6.6.6.1

#### **Qualification**

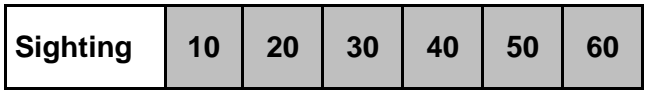

Preparation and Sighting time: **15 min** Qualifying for Finals by score and count back.

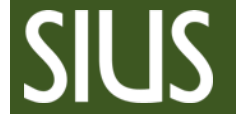

## **ISSF 50m 3 Position**

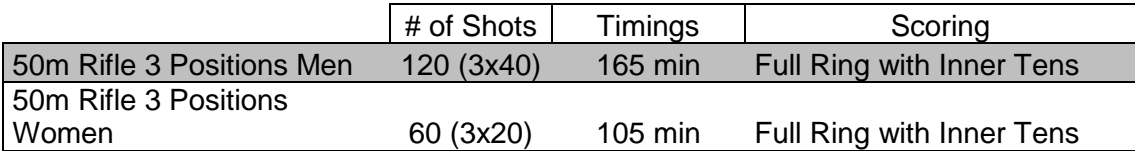

#### **Elimination (optional): same format as Qualification**

Elimination rule ISSF 6.6.6.1

#### **Qualification**

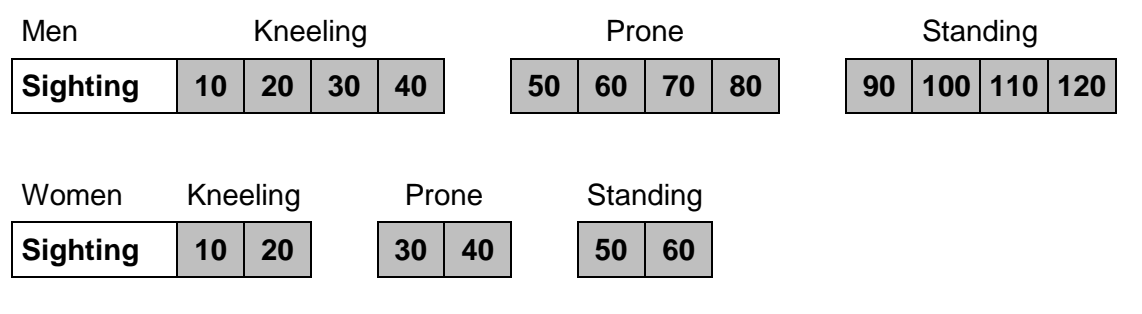

Preparation and Sighting time: **15 min** Qualifying for Finals by score and count back

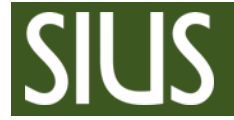

## **ISSF 25m RFPM**

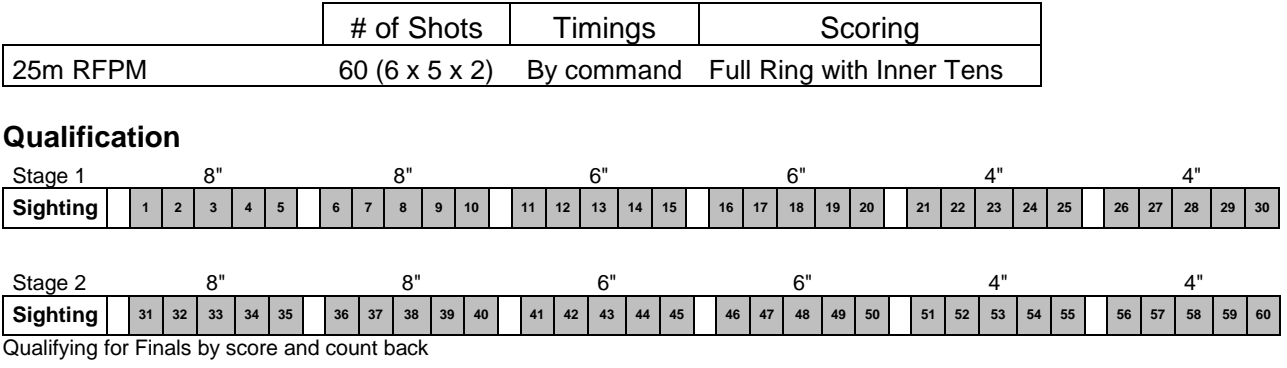

Squadding Rule ISSF 6.6.6.2 (Starts from lowest ranked first relay, left firing points in last relays if not occupied)

#### **ISSF 25m SPW**

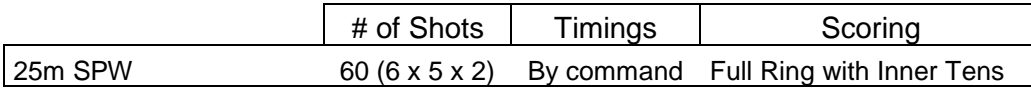

#### **Qualification**

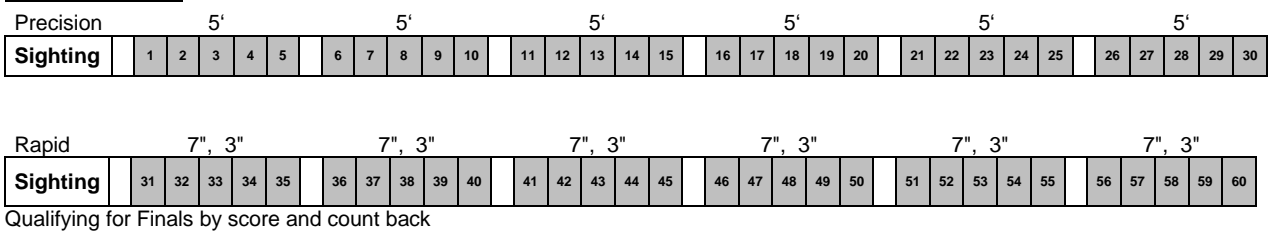

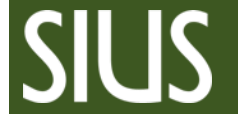

## <span id="page-5-0"></span>3.2 Conduct a Qualification

### *1. Setup SIUSData (See chapter "SIUSData Setup" below)*

- 2. Activate the Qualification Phase and the Auto Shot Data Import
- 3. Show the scoreboard and change to competition view
- *4. Let the games begin..!*
- *5. Be observant. Check the behavior of the Lanes. Check whether the system is receiving all shot data and if the Shooter Status is correct.*

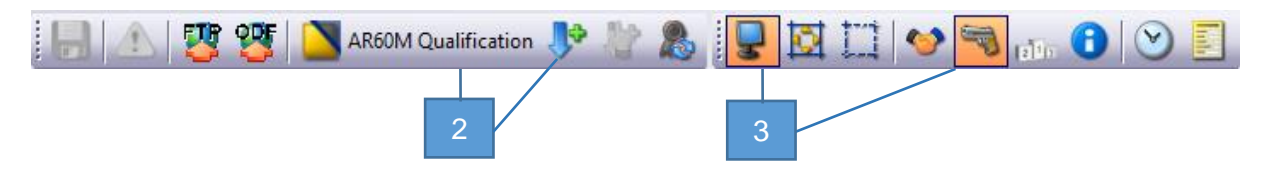

## <span id="page-5-1"></span>3.3 After the Qualification

- *1. Close SIUSData*
- 2. Deactivate Auto Shot Data Import
- 3. Create a Qualification rank list and print it if needed. Rank List Main EQ
- *4. Do a backup of the database (e.g. C:\SIUS\Competitions\YourCompetition) Pack it in a .zip and copy it on a flash drive... for example.*

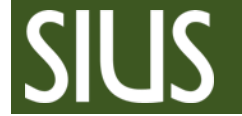

- <span id="page-6-0"></span>4 SIUSData Setup
- <span id="page-6-1"></span>4.1 Configuration
- 1. Open SIUSData
- 2. Choose the first option (The range will be ready for a new competition as the data is going to be cleared.)
- 3. Name your competition (phase)
- 4. Click "OK" and it will send a "clear log" (With a "clear log" all shot data will be deleted on the control units)

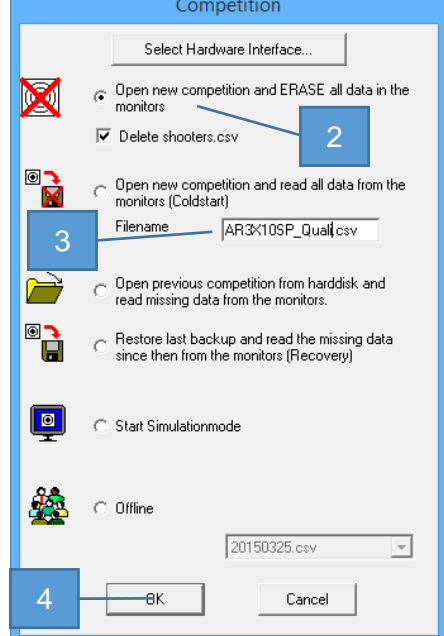

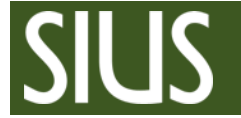

# <span id="page-7-0"></span>4.2 Start the lanes

- 1. Click "View shooters"
- 2. Click "Import" and search for the start list It has been saved automatically in the SIUSRank database under "Exports", e.g. C:\SIUS\Competitions\YourCompetition\Exports\10m\AR60M\3\_QUAL
- 3. Go back to "View Lanes Grid"
- 4. Click "import Shooters" to assign them to the lanes
- 5. Enter the Relay Number In most cases this is "1", except you have multiple relais in qualifications.
- 6. Select the discipline in the competition chooser and select the correct phase. (e.g. Qualification or Final)

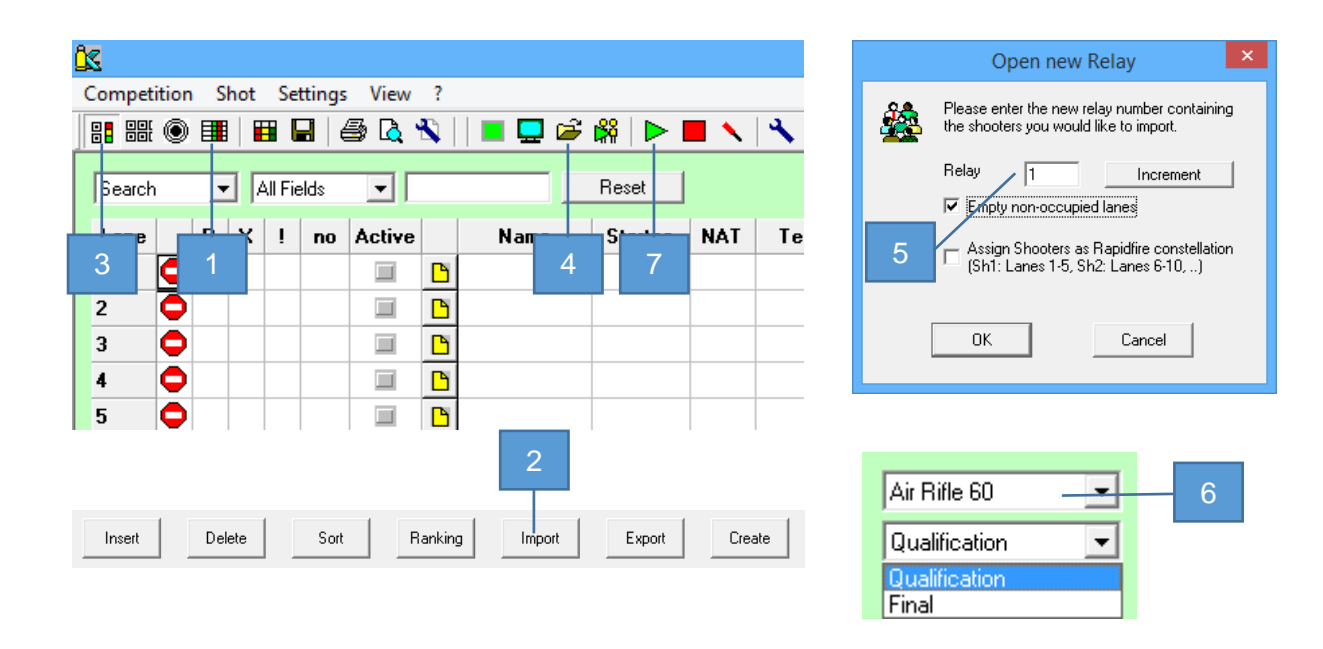

7. "Start all Lanes" (Send the discipline and athlete information to the control units.)

- 8. Switch to Match when the Preparation and Sighting Time is over.
- 9. Repeat the steps 4 to 8 for every relay.

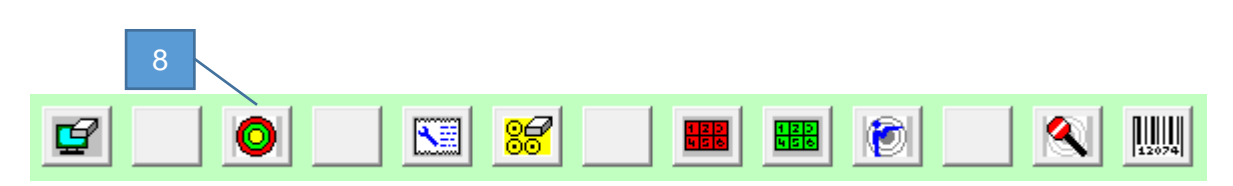

Advanced Information about SIUSData is available under "?  $\rightarrow$  Help F1" or in the manual "SIUSData additional Information".

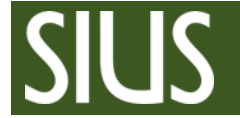

# <span id="page-8-0"></span>5 Finals

Start List

## <span id="page-8-1"></span>5.1 Finals Setup

- 1. Select and activate the Finals phase
- 2. Create the Start list for the Finals phase

飞

3. Show the targets on the scoreboard

### *4. Set Up SIUSData (See chapter above)*

- 5. Activate the Auto Shot Data Import
- 6. Open the Competition Controller
- 7. Show the timer on the scoreboard
- 8. Let the games begin..!

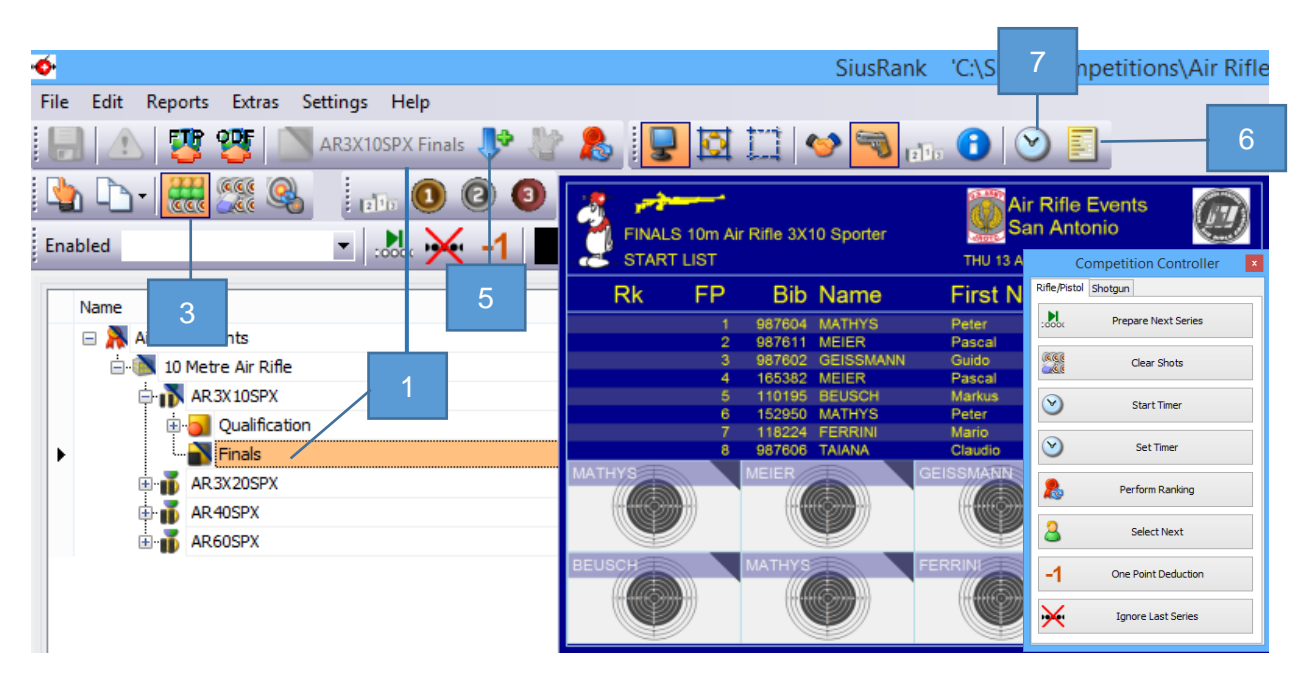

# <span id="page-8-2"></span>5.2 Conduct a Final

Please see the following Step-by- Step Manuals, how to conduct ISSF Finals.

For 10m AR40, AR60, AP40, AP60 and 50m Free Pistol and Free Rifle: "Step by Step - ISSF 10m and 50m Finals"

For 50m 3X20 and 3X40: "Step by Step - ISSF 50m 3Position Finals"

For 25m Sport Pistol and Rapid Fire Men: "Step by Step - ISSF 25m Finals"